## **Aktywacja konta w Office365 – skrócona wersja**

1. Wchodzimy na stronę https://office.com i klikamy "Zaloguj się"<br> $\blacksquare$ 

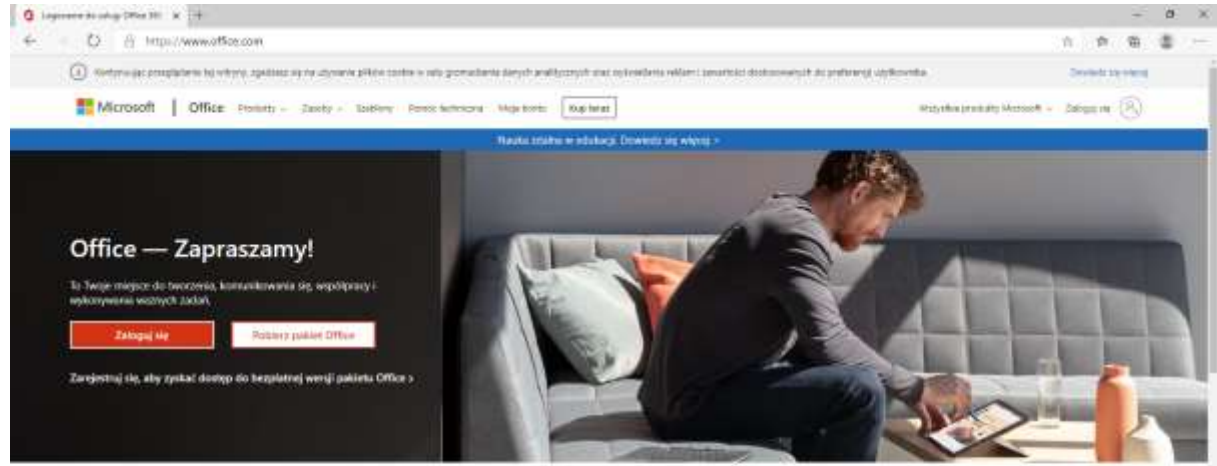

Zaloguj się, aby korzystać z ulubionych aplikacji zwiększających produktywność z dowolnego urządzenia

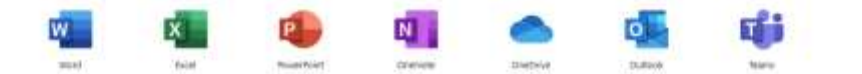

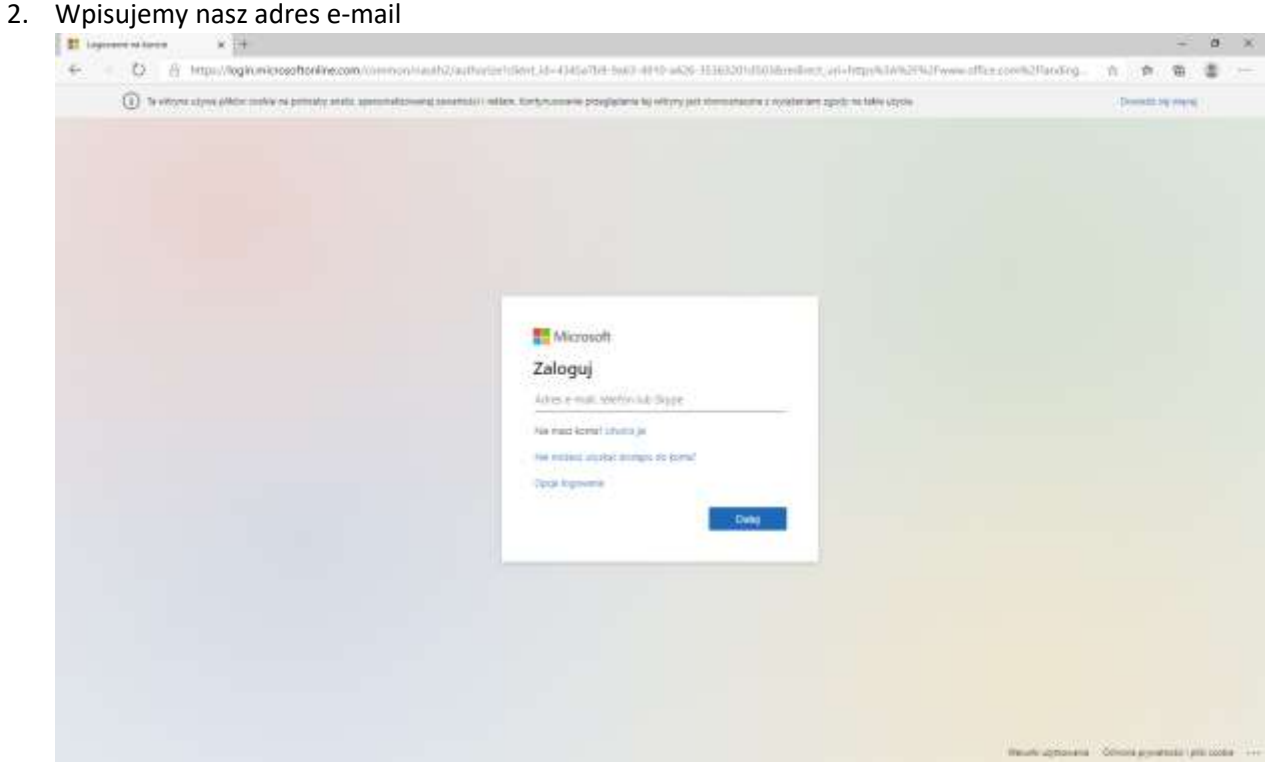

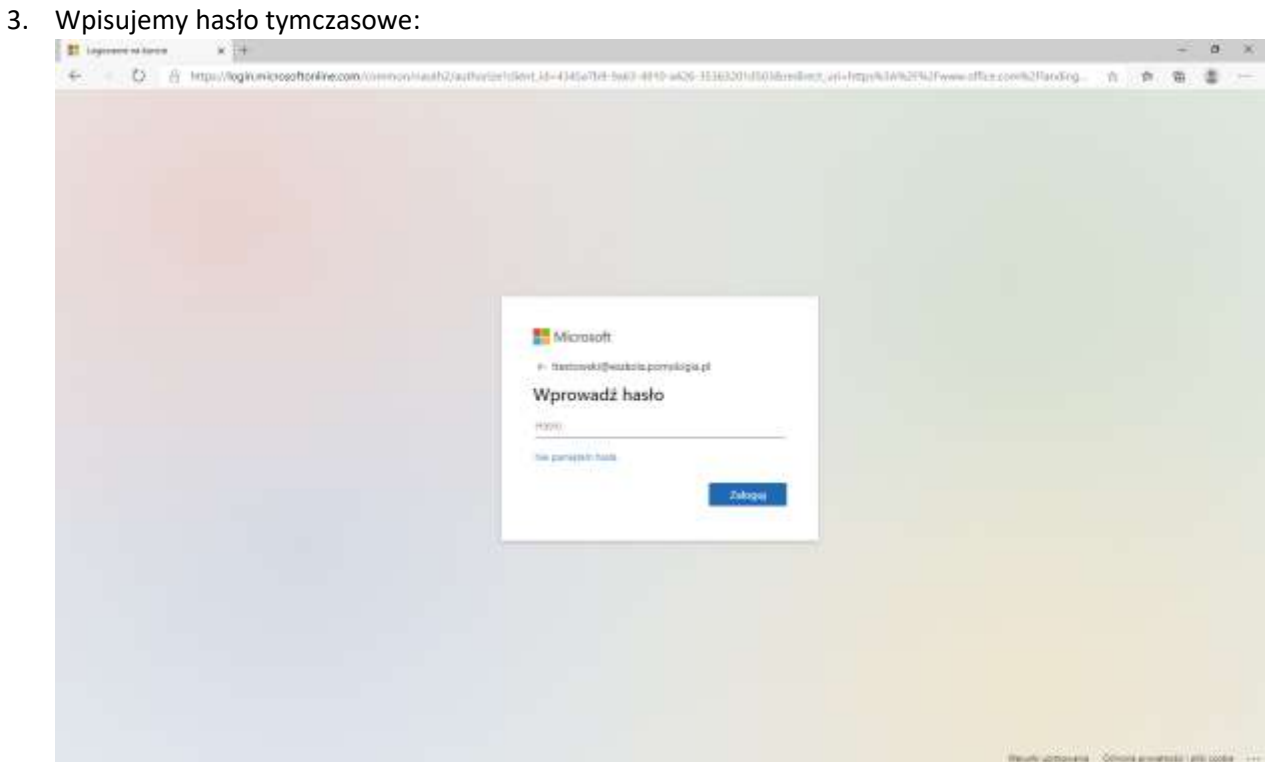

4. Wpisujemy hasło tymczasowe – dwa razy nowe hasło które będziemy używać

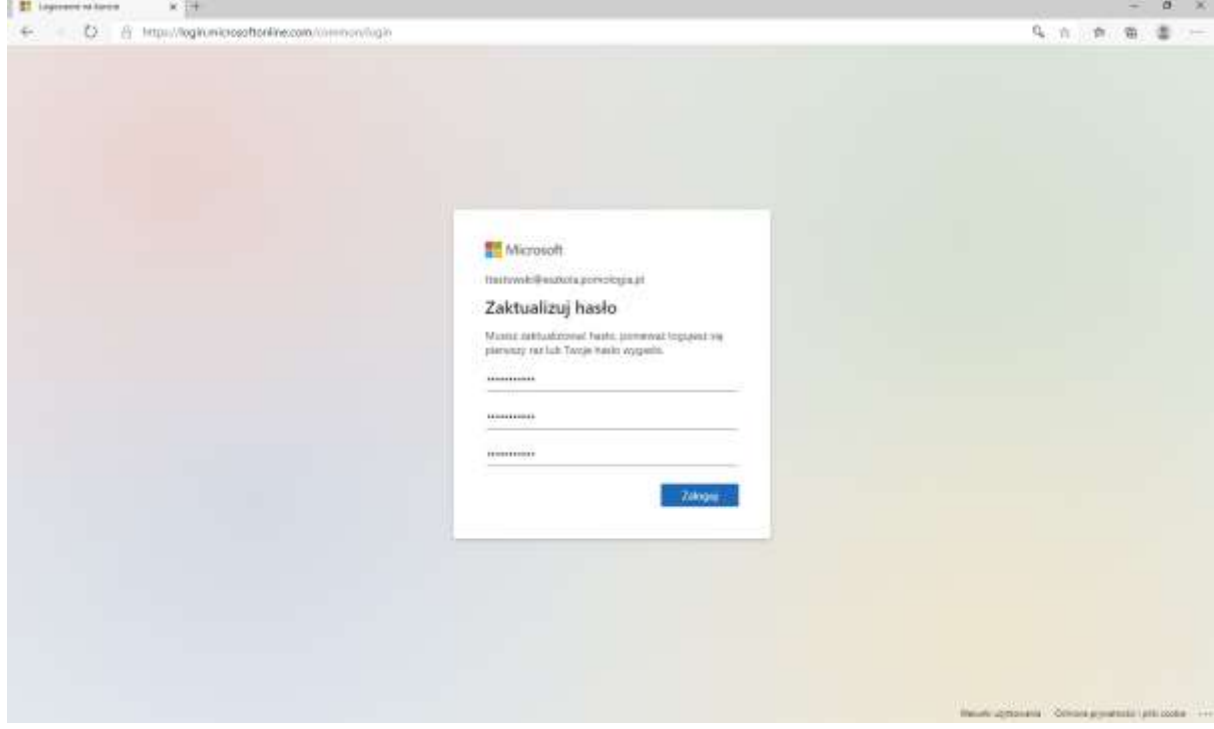

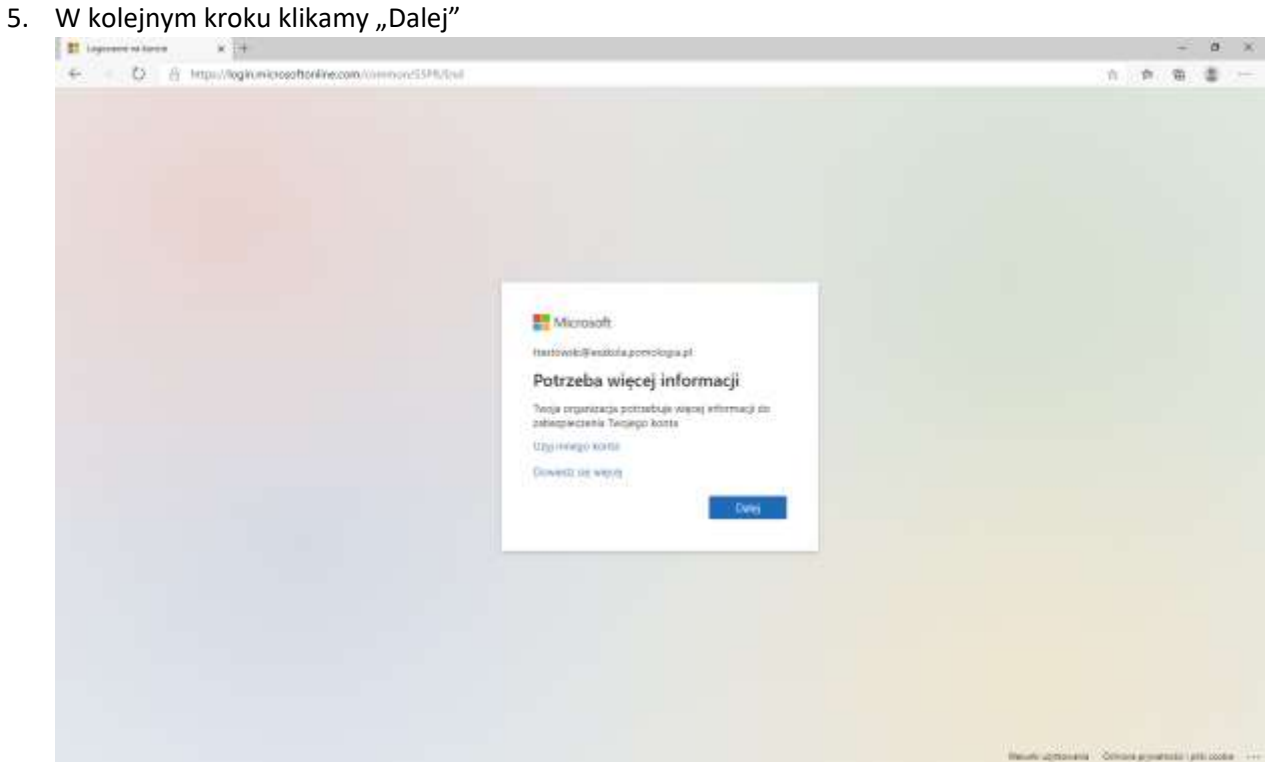

6. Kolejno dodajemy adres e-mail lub pytania zabezpieczające w celu odzyskania dostępu do konta (mamy na to 15 minut)

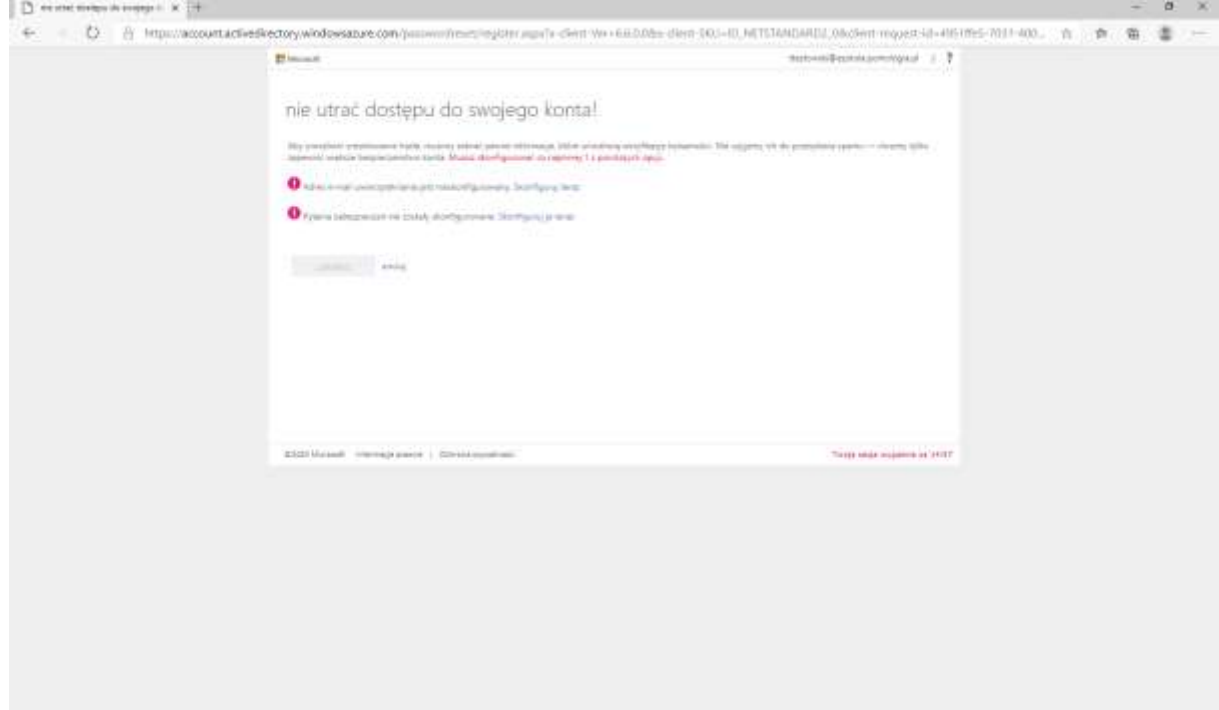

7. Wybraliśmy adres e-mail i wpisujemy nasz prywatny i klikamy "wyślij wiadomość e-mail"

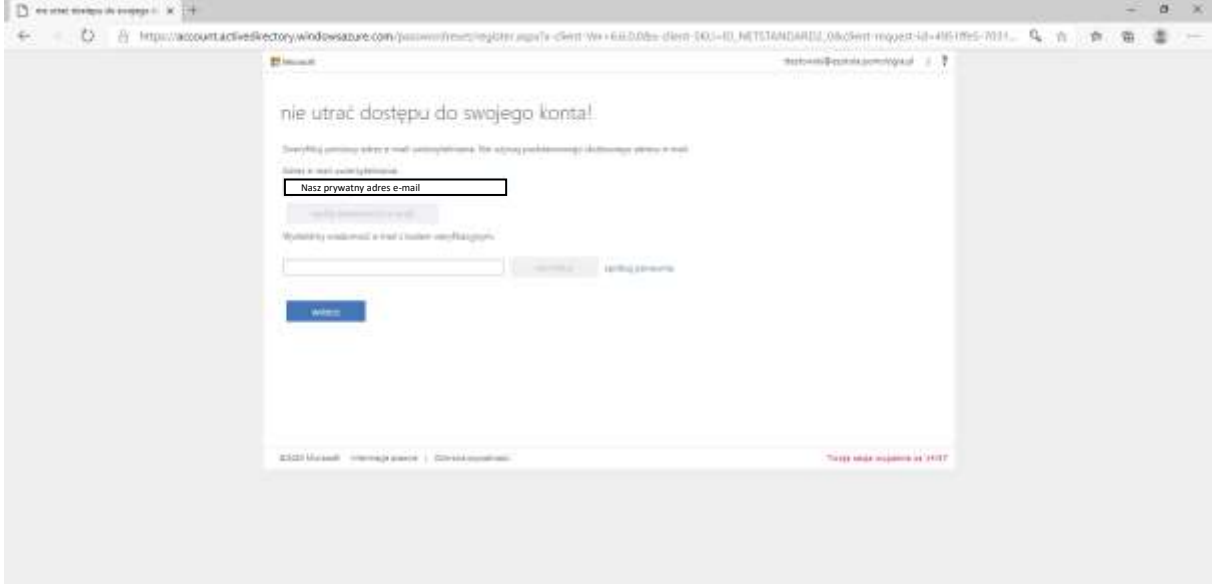

8. Na podany powyżej adres przyjdzie kod weryfikacyjny, wpisujemy go i klikamy weryfikuj

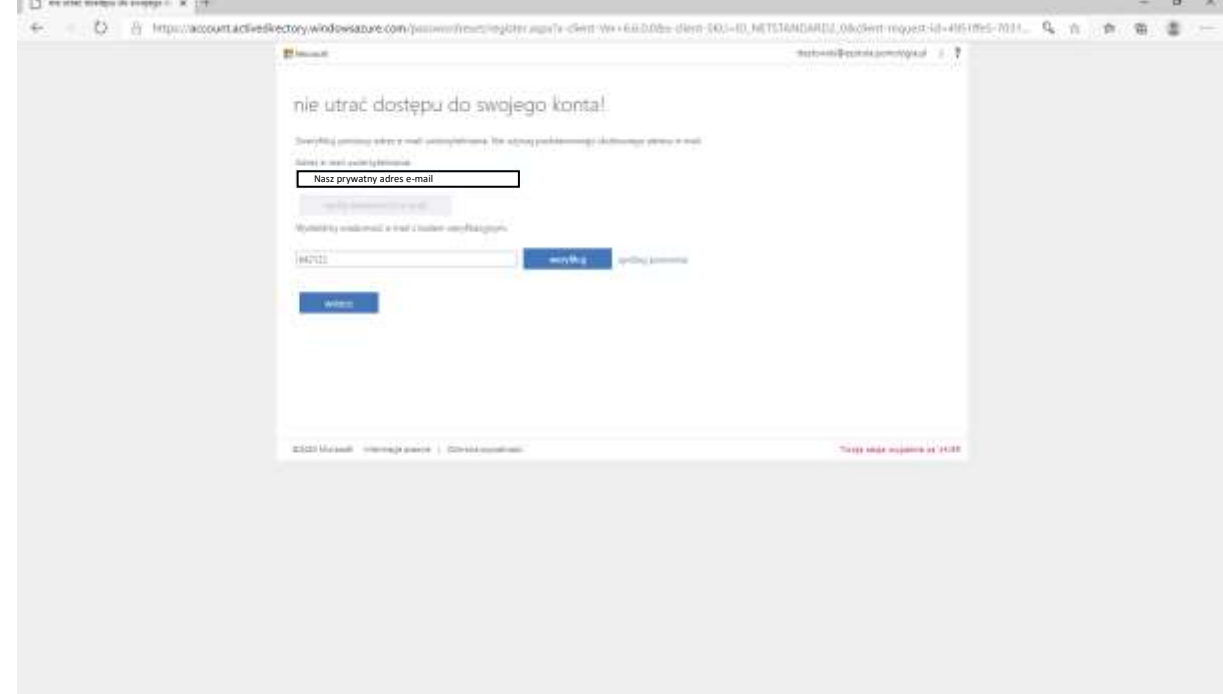

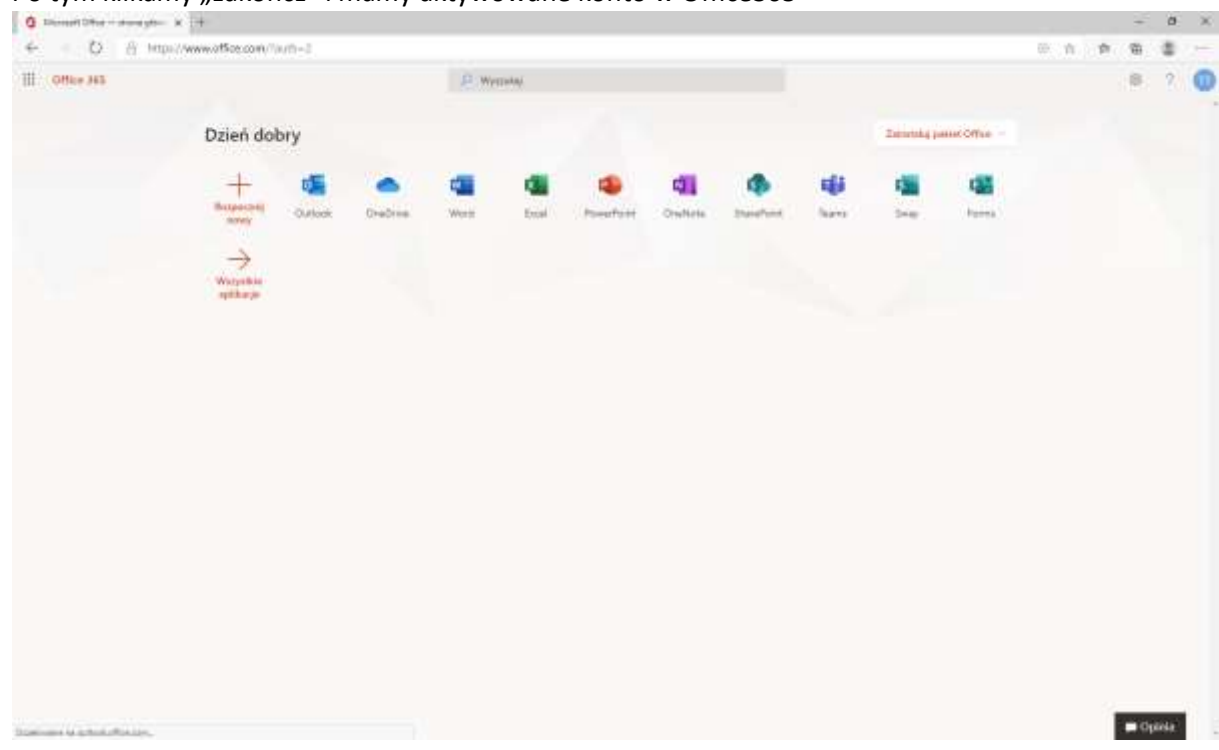

9. Po tym klikamy "zakończ" i mamy aktywowane konto w Office365

10. W ostatnim kroku klikamy w ikonę "Outlook" i otwieramy pocztę.